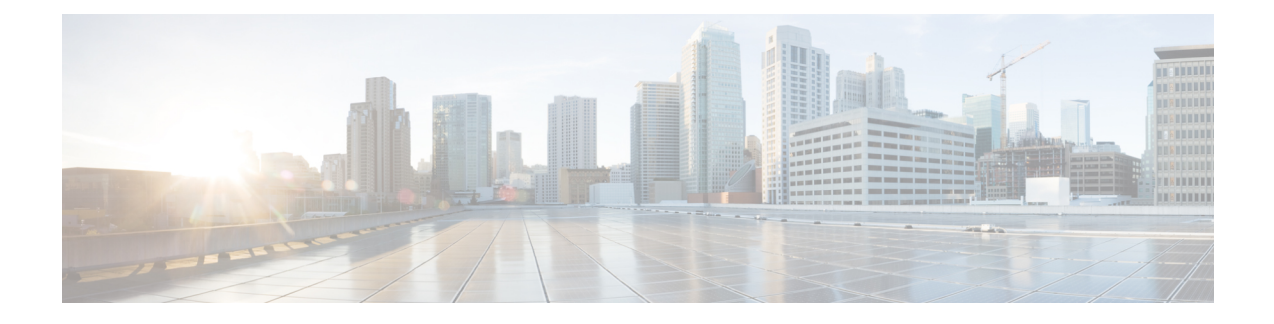

# **Monitor and Troubleshoot SD-Access Health**

- [SD-Access](#page-0-0) Fabric, on page 1
- Monitor and [Troubleshoot](#page-3-0) the Health of Your SD-Access Fabric, on page 4
- [Monitor](#page-8-0) the Health of a Fabric Site, on page 9
- Monitor the Health of a Transit and Peer [Network,](#page-12-0) on page 13
- Monitor the Health of a Virtual [Network,](#page-17-0) on page 18
- Virtual [Network](#page-21-0) Health Score, on page 22

# <span id="page-0-0"></span>**SD-Access Fabric**

Fabric technology is an integral part of SD-Access. A fabric network is a logical group of devices that is managed as a single entity in one or multiple locations. Having a fabric network in place enables several capabilities, such as the creation of virtual networks and user and device groups, and advanced reporting. Other capabilities include intelligent services for application recognition, traffic analytics, traffic prioritization, and steering for optimum performance and operational effectiveness.

Cisco DNA Center allows you to add devices to a fabric network. These devices can be configured to act as control plane, border, or edge devices within the fabric network.

# <span id="page-0-1"></span>**Add a Fabric Site**

### **Before you begin**

You can create a fabric site only if IP Device Tracking (IPDT) is already configured for the site.

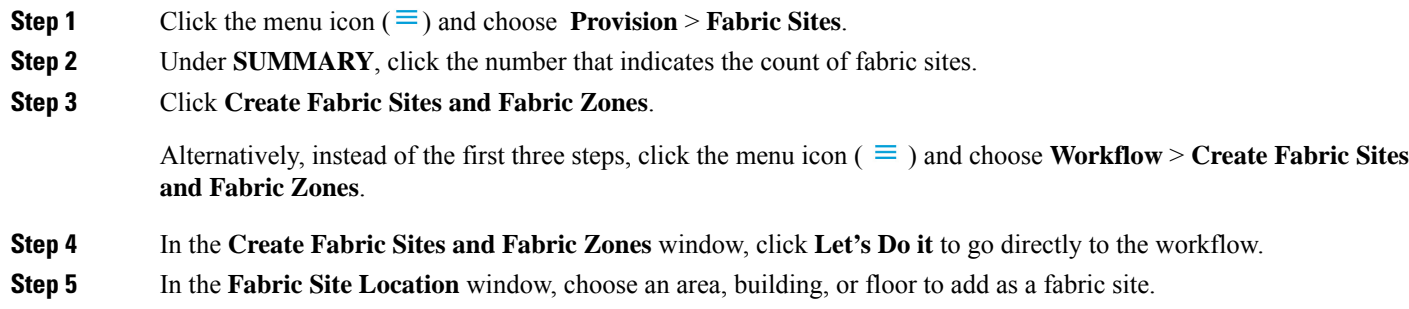

- **Step 6** In the **Wired Endpoint Data Collection** window, ensure that the **Wired Endpoint Data Collection** check box is checked.
- **Step 7** In the **Authentication Template** window, do the following:
	- a) Choose an authentication template for the fabric site:
		- **Closed Authentication**: Any traffic before authentication is dropped, including DHCP, DNS, and ARP.
		- **Open Authentication**: A host is allowed network access without having to go through 802.1X authentication.
		- **Low Impact**: Security is added by applying an ACL to the switch port, to allow very limited network access before authentication. After a host has been successfully authenticated, additional network access is granted.
		- **None**
	- b) (Optional) If you choose **Closed Authentication**, **Open Authentication**, or **Low Impact**, click **Edit** to edit the authentication settings:
		- **First Authentication Method**: Choose **802.1x** or **MAC Authentication Bypass (MAB)**
		- **802.1x Timeout (in seconds)**: Use the slider to specify the 802.1x timeout, in seconds.
		- **Wake on LAN**: Choose **Yes** or **No**.
		- **Number of Hosts**: Choose **Unlimited** or **Single**.
		- **BPDU Guard**: Use this check box to enable or disable the Bridge Protocol Data Unit (BPDU) guard on all the **Closed Authentication** ports.
		- **Pre-Authentication Access Control List**: Enable the toggle button to configure preauthentication control for **Low Impact** authentication. From the **Implicit Action** drop-down list, choose an implicit action. Enter a description for the rule. To add an access contract, click **Add Contract Action**, choose the rules, and click **Apply Table**.
- **Step 8** In the **Fabric Zones** window, choose one of the following options:
	- To designate fabric zones later, click **Setup Fabric Zones Later**.
	- To designate fabric zones and create scoped subnets, click**Setup Fabric Zones Now** and choose a fabric site from the network hierarchy displayed.

#### **Step 9** In the **Summary** window, review the fabric site settings.

You can edit any of the fabric site or zone settings here.

<span id="page-1-0"></span>**Step 10** Click **Deploy**.

It takes a few seconds for the site and zones to be provisioned. Upon successful creation of the site, a **Success! Your fabric site is created** message is displayed.

## **Add a Device to a Fabric**

After you have created a fabric site, you can add devices to the fabric site. You can also specify whether the device should act as a control plane node, an edge node, or a border node.

You can add a new device to the fabric site only if IP Device Tracking (IPDT) is configured for the fabric site.

A device which is assigned the Access role and has been provisioned before enabling IPDT on the site can't be added to the fabric. Reprovision such devices before adding them to the fabric site. Check the Provision workflow to confirm the status of **Deployment of IPDT** on the device.

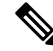

**Note**

- It's optional to designate the devices in a fabric site as control plane nodes or border nodes. You might have devices that don't occupy these roles. However, every fabric site must have at least one control plane node device and one border node device. In the current release for wired fabric, you can add up to six control plane nodes for redundancy.
	- Currently, the Cisco Wireless Controller communicates only with two control plane nodes.

#### **Before you begin**

Provision the device if you haven't already provisioned it:

- The **Provision** > **Network Devices** > **Inventory** window displays the discovered devices.
- The topology view shows a device in gray color if it has passed the fabric readiness checks and is ready to be provisioned.
- If an error is detected during any of the fabric readiness checks, an error notification is displayed on the topology area. Click **See more details** to check the problem area listed in the resulting window. Correct the problem and click **Re-check** to ensure that the problem is resolved.
- If you update the device configuration as part of problem resolution, ensure that you resynchronize the device information by performing an **Inventory** > **Resync** for the device.

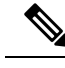

**Note** You can continue to provision a device that has failed the fabric readiness checks.

- **Step 1** Click the menu icon  $(\equiv)$  and choose **Provision** > **Fabric** Sites.
- **Step 2** Under **SUMMARY**, click the number that indicates the count of fabric sites.
- **Step 3** Select the fabric site to add a device.

The resulting topology view displays all devices in the network that have been inventoried. In the topology view, any device that is added to the fabric is shown in blue.

**Step 4** From the **List** view under the **Fabric Infrastructure** tab, click a device. A slide-in pane displays the following **Fabric** options:

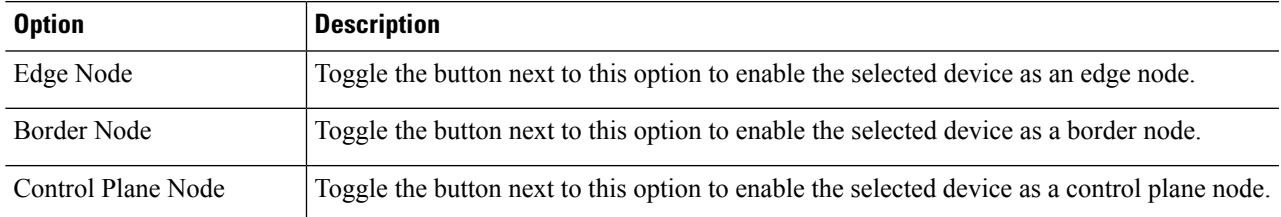

To configure a device as a fabric-in-a-box, select the **Control Plane Node**, **Border Node**, and **Edge Node** options.

To configure the device as a control plane and a border node, select both **Control Plane Node** and **Border Node**.

**Step 5** Click **Add**.

#### **What to do next**

After a device is added to the fabric, fabric compliance checks are automatically performed to ensure that the device is fabric-compliant. The topology displays a device that has failed the fabric compliance check in blue color with a cross-mark beside it. Click **See more details** on the error notification to identify the problem area and correct it.

# <span id="page-3-0"></span>**Monitor and Troubleshoot the Health of Your SD-Access Fabric**

Use this procedure to get a global view of your SD-Access fabric and to determine if there are potential issues that must be addressed.

A fabric network is a logical group of devices that is managed as a single entity in one or multiple locations. Cisco DNA Center allows you to add devices to a fabric network. These devices can be configured to act as control plane, border, or edge devices within the fabric network.

#### **Before you begin**

Configure Assurance. See Basic Setup [Workflow](b_cisco_dna_assurance_2_3_4_ug_chapter4.pdf#nameddest=unique_26).

To monitor and troubleshoot fabric sites, you must first configure the fabric site. See Add a [Fabric](#page-0-1) Site, on [page](#page-0-1) 1 and Add a [Device](#page-1-0) to a Fabric, on page 2.

For additional details and to understand multisite fabric sites, see the "Provision Your Network" chapter in the Cisco Digital Network [Architecture](https://www.cisco.com/c/en/us/support/cloud-systems-management/dna-center/products-user-guide-list.html) Center User Guide.

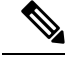

Subtended and extended nodes are not part of fabric health because during fabric provisioning, these nodes are not given a fabric role, such as Edge, Border, or Control Plane. **Note**

**Step 1** Click the menu icon  $(\equiv)$  and choose **Assurance** > **Health**.

The **Overall** health dashboard is displayed.

**Step 2** Click the **SD-Access** tab.

The **SD-Access** health dashboard appears.

П

#### **Figure 1: Network Health Dashboard**

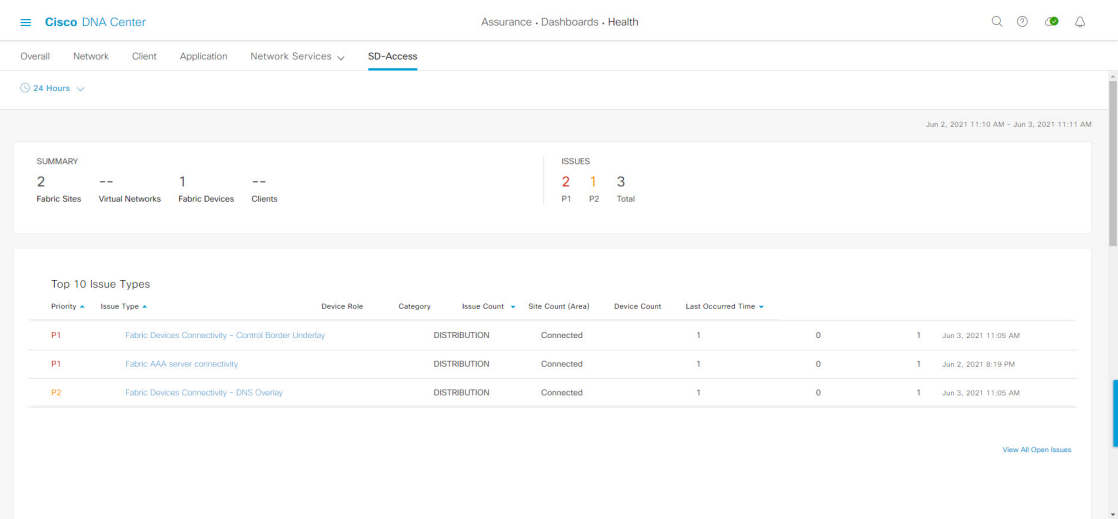

- **Step 3** Click the time range setting  $(\mathbb{S})$  in the top-menu bar to specify the time range of data that appears on the dashboard.
	- a) From the drop-down menu, choose the time range: **3 Hours**, **24 Hours**, or **7 Days**.
	- b) Specify the **Start Date** and time; and the **End Date** and time.
	- c) Click **Apply**.

**Step 4** Use the SD-Access Health Summary dashlet for the following functionality:

| <b>Item</b>    | <b>Description</b>                                                     |
|----------------|------------------------------------------------------------------------|
| <b>Summary</b> | • Fabric Sites: Number of fabric sites.                                |
|                | • Virtual Networks: Number of virtual networks.                        |
|                | • Fabric Endpoints: Number of fabric endpoints.                        |
|                | • Endpoints: Number of endpoints.                                      |
|                | • Transits and Peer Networks: Number of transits and<br>peer networks. |
| <b>Issues</b>  | • P1: Number of priority 1 issues.                                     |
|                | • P2: Number of priority 2 issues.                                     |
|                | • Total: Total number of P1, P2, and P3 issues.                        |

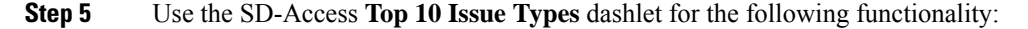

### **Top 10 Issue Type Dashlet**

Displays the top 10 issues, if any, that must be addressed. The issues are color coded and sorted by their preassigned priority level, starting with P1.

Click an issue to open a slide-in pane with additional details about the issue type. From the slide-in pane, click an issue instance where you can do the following, as required:

- To resolve the issue instance, from the **Status** drop-down list, choose **Resolve**.
- To ignore the issue instance:
- **a.** From the **Status** drop-down list, choose **Ignore**.
- **b.** Set the number of hours to ignore the issue on the slider.
- **c.** Click **Confirm**.

Click **View All Open Issues** to open the **Open Issues** window.

**Step 6** Use the **Fabric** Sites dashlet to view detailed information about the fabric sites in your network. This dashlet provides the following functionality:

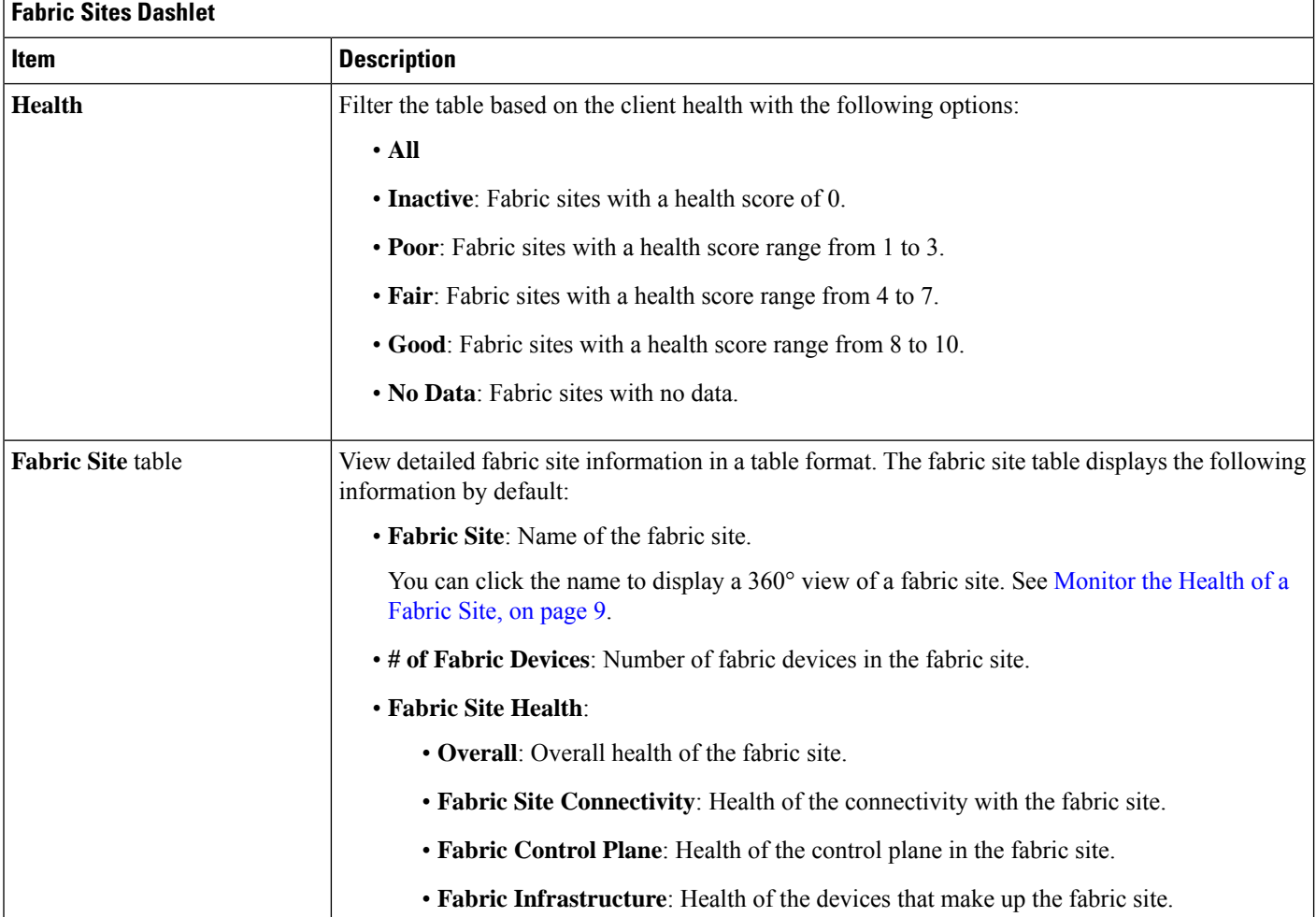

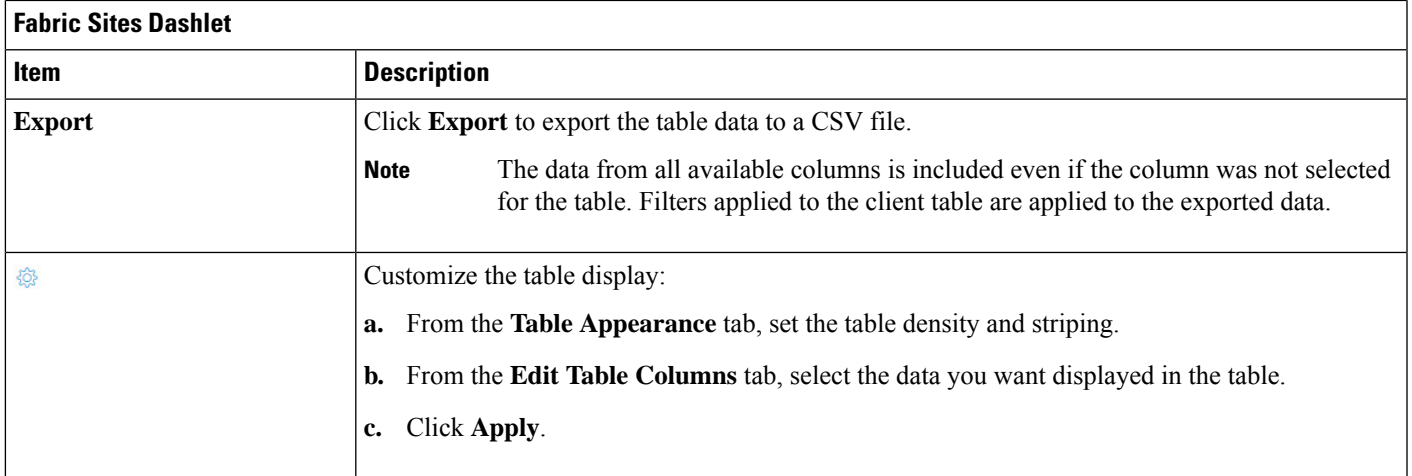

### **Step 7** Use the **Virtual Networks** dashlet to view detailed information about the virtual networks in your fabric site. This dashlet provides the following functionality:

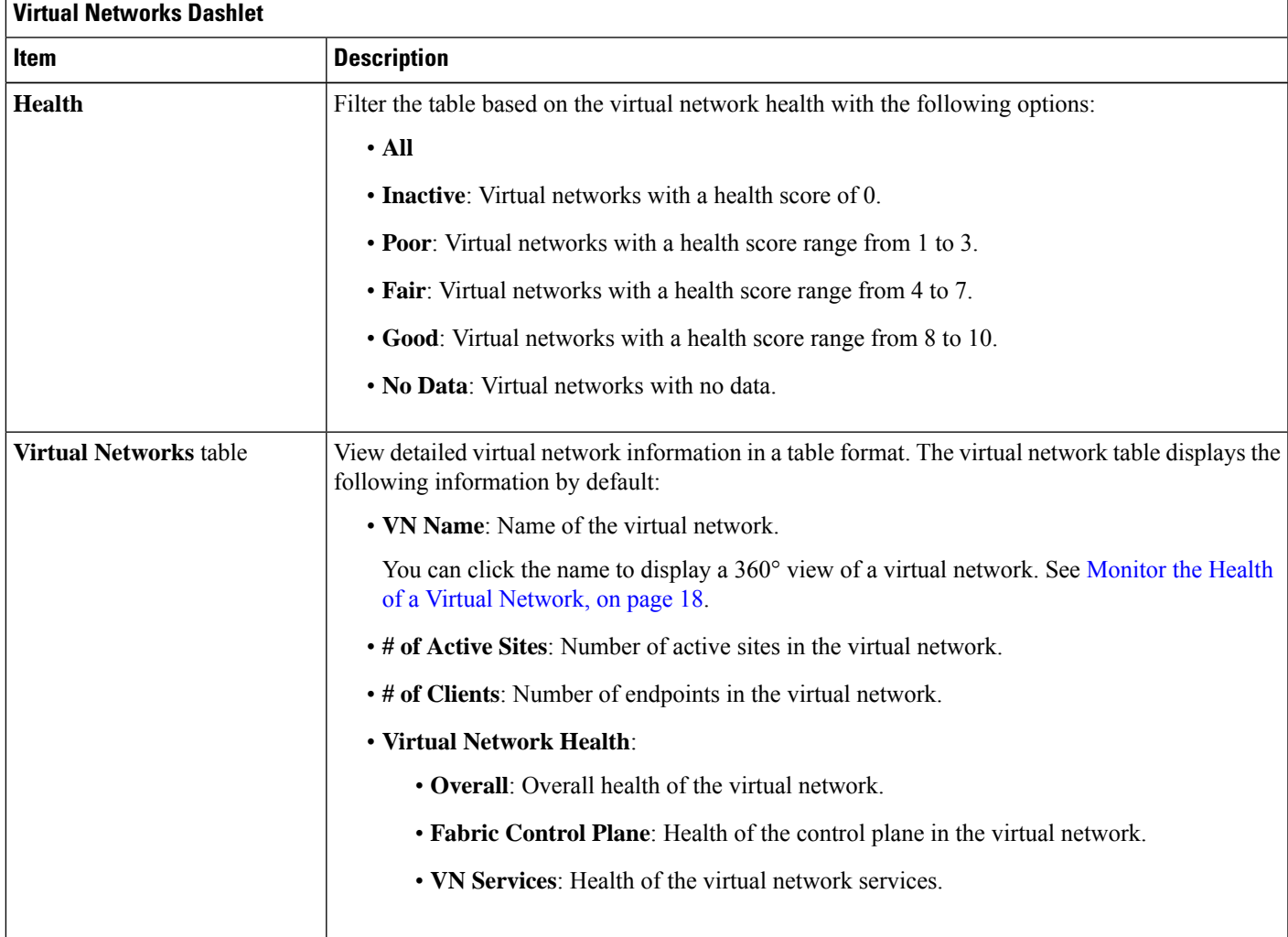

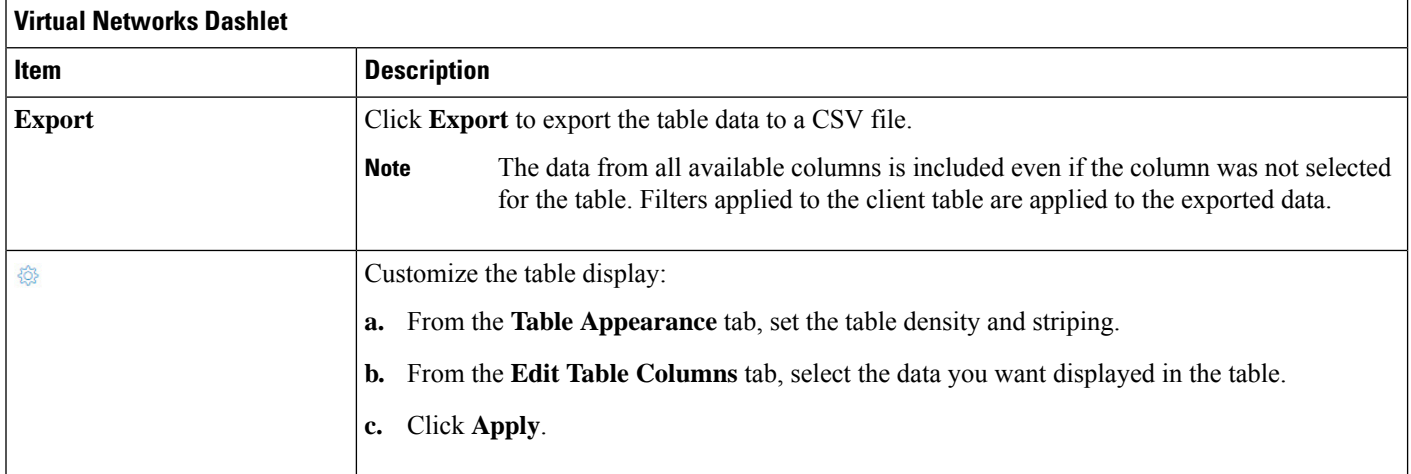

**Step 8** Use the **Transits and Peer Networks** dashlet to view the detailed information about the transits and peer networks in your fabric site. This dashlet provides the following functionality:

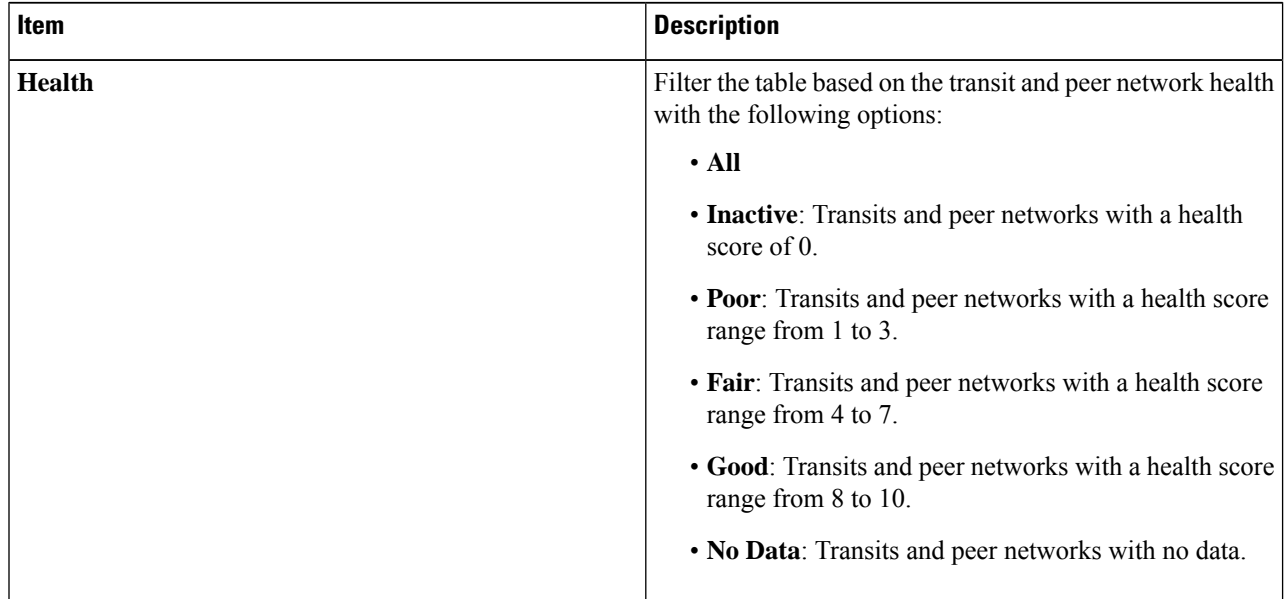

**Table 1: Transits and Peer Networks**

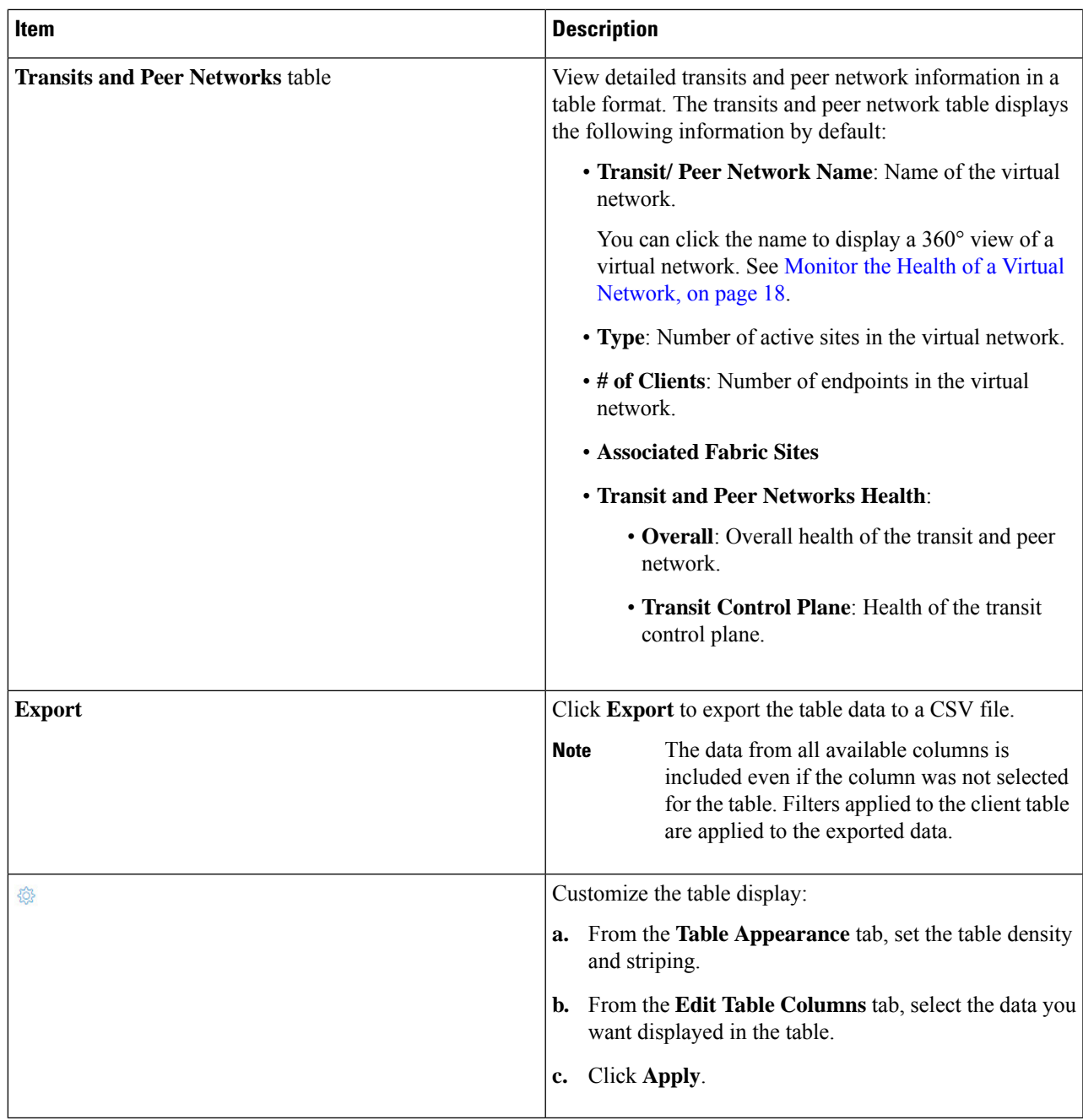

# <span id="page-8-0"></span>**Monitor the Health of a Fabric Site**

Use this procedure to view details about a specific fabric site.

**Step 1** Click the menu icon  $(\equiv)$  and choose **Assurance** > **Health**.

The **Overall** health dashboard is displayed.

**Step 2** Click the **SD-Access** tab.

**Figure 2: Fabric Site 360**

The **SD-Access** health dashboard appears.

**Step 3** In the **Fabric** Site table, click the name of a fabric site.

The **Fabric Site 360** window appears, which provides a 360° view of the fabric site.

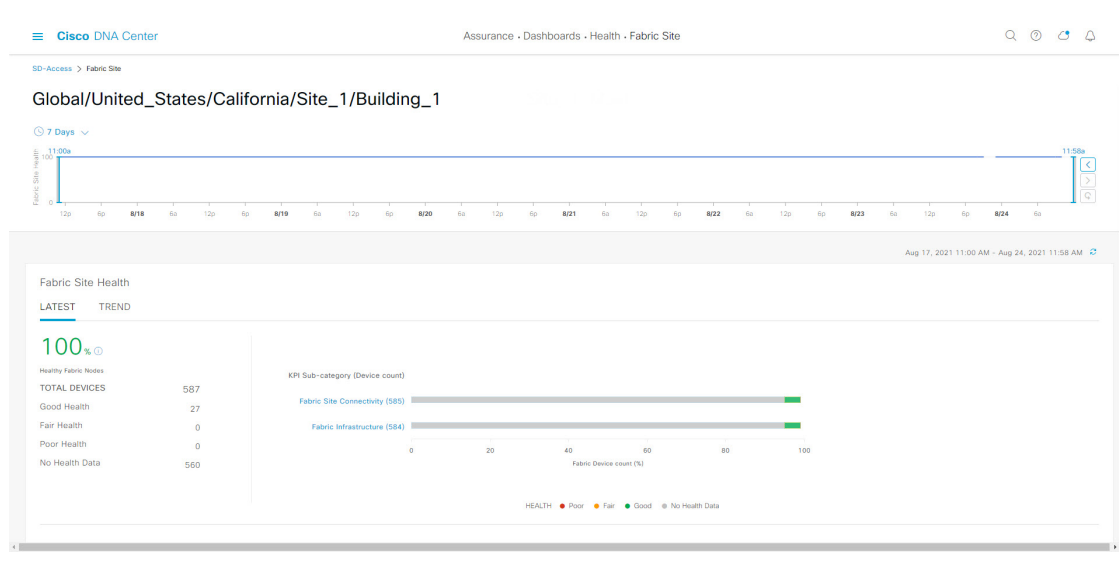

- **Step 4** Click the time range setting  $\circled{S}$  at the top-left corner to specify the time range for the data that you want displayed in the window:
	- a) From the drop-down list, choose a time range: **3hours 24 hours**, or **7 days**.
	- b) Specify the **Start Date** and time; and the **End Date** and time.
	- c) Click **Apply**.
- **Step 5** Use the health timeline slider to view the health score for a more granular time range and to view quality information.

Hover your cursor within the timeline to view the following information:

**Fabric Site Health**: Health is the percentage of healthy fabric nodes in this site; it does not include device health of control planes. Fabric Sub Category Health is the minimum of underlying KPI Scores.

**Note** The KPI is not included for Health Score.

**Fabric Site Connectivity**: The control plane is unreachable.

#### **Fabric Infrastructure**:

You can click and drag the timeline boundary lines to specify the time range. This boundary sets the context for the fabric site data that is displayed in the Fabric Site 360 window.

- Click the Latest and Trend tabs to change the scope of data displayed in the category:
- Latest: Displays the data from the selected time window in the timeline on the top of the window.
- Trend: Displays data from the last 24 hours.

**Fabric Site Health**

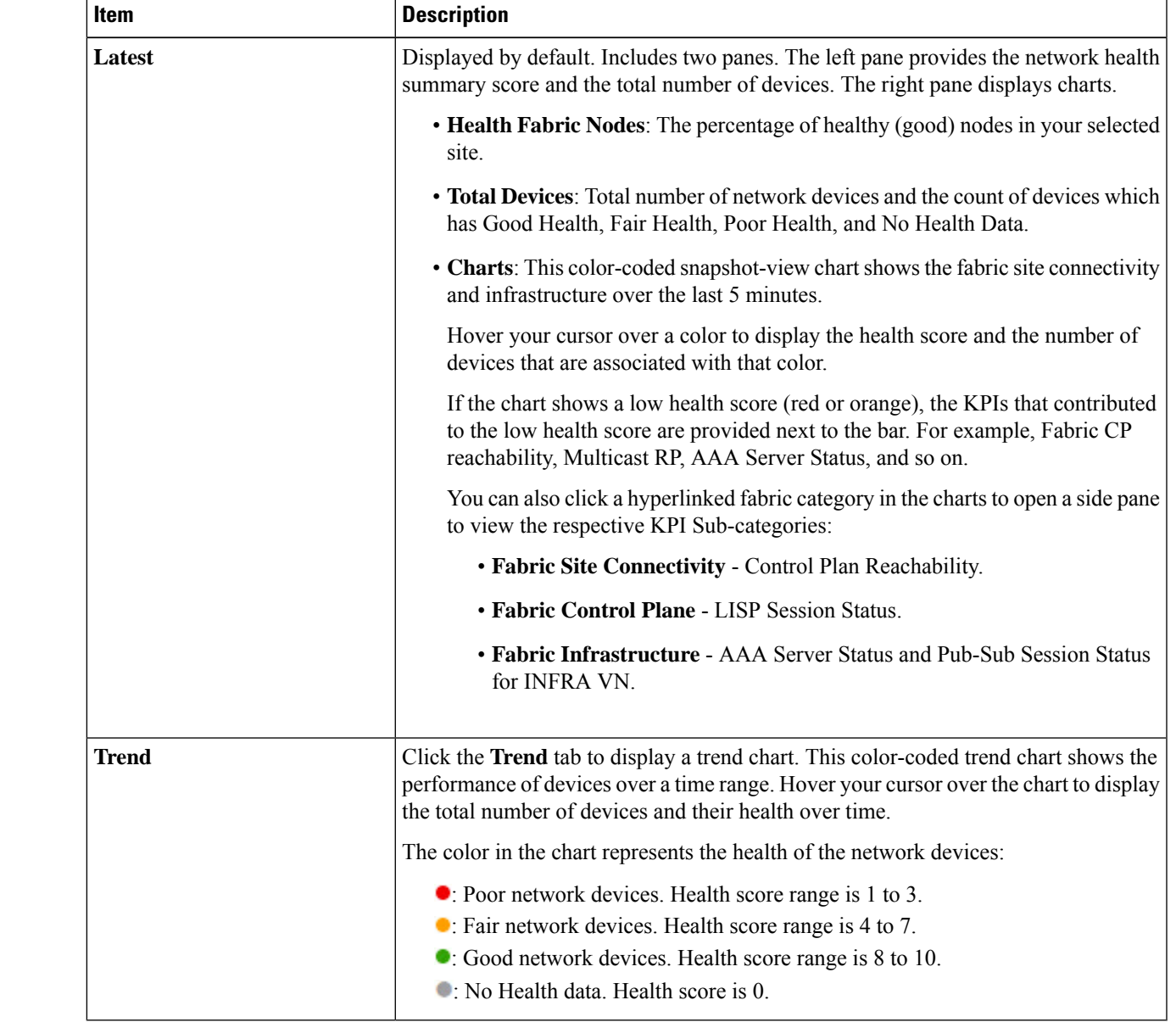

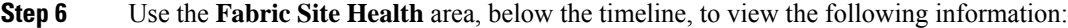

**Step 7** Use the **Top 10 Issue Types** area to view the following information:

### **Issues**

Displays any issues that must be addressed. Issues are listed based on the timestamp. The most recent issue is listed first.

Click an issue to open a slide-in pane to view the corresponding details, such as the description of the issue, impact, and suggested actions.

From the slide-in pane, you can do the following:

- To resolve an issue:
	- **a.** From the drop-down list, choose **Resolve**.
	- **b.** To view the list of issues that have been resolved, click **Resolved Issues**.
- To ignore an issue:
- **a.** From the drop-down list, choose **Ignore**.
- **b.** Set the number of hours to ignore the issue on the slider.
- **c.** Click **Confirm**.
- **d.** To view the list of issues that have been ignored, click **Ignored Issues**.

For information about the types of issues, see View and [Manage](b_cisco_dna_assurance_2_3_4_ug_chapter13.pdf#nameddest=unique_122) Issues.

### **Step 8** Use the **Fabric Nodes** dashlet for the following functionality:

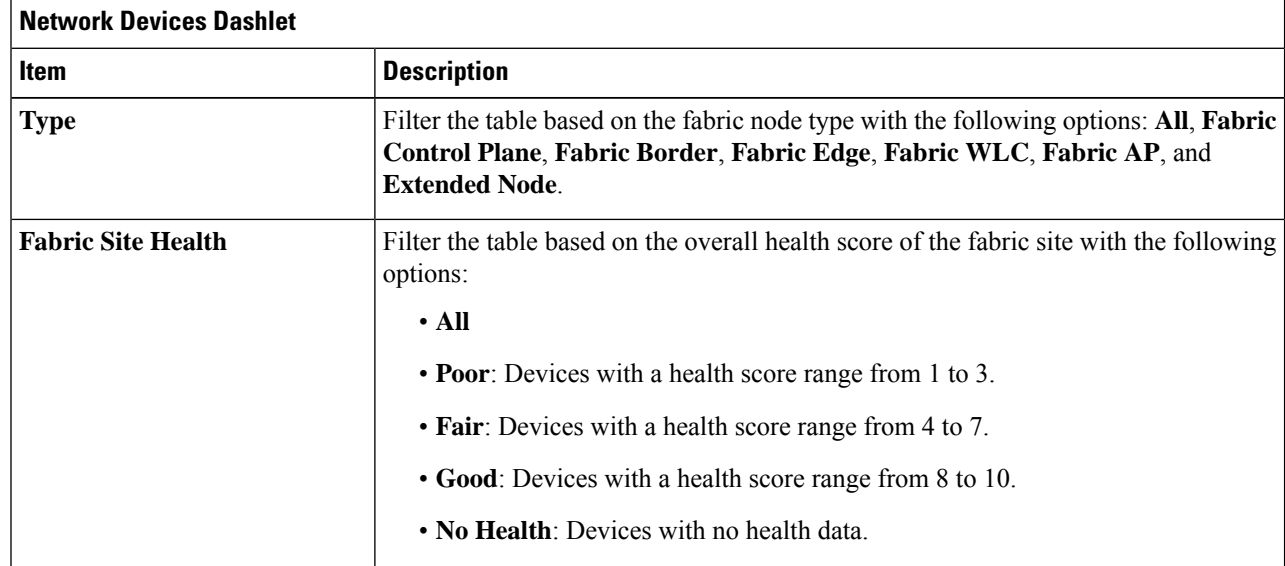

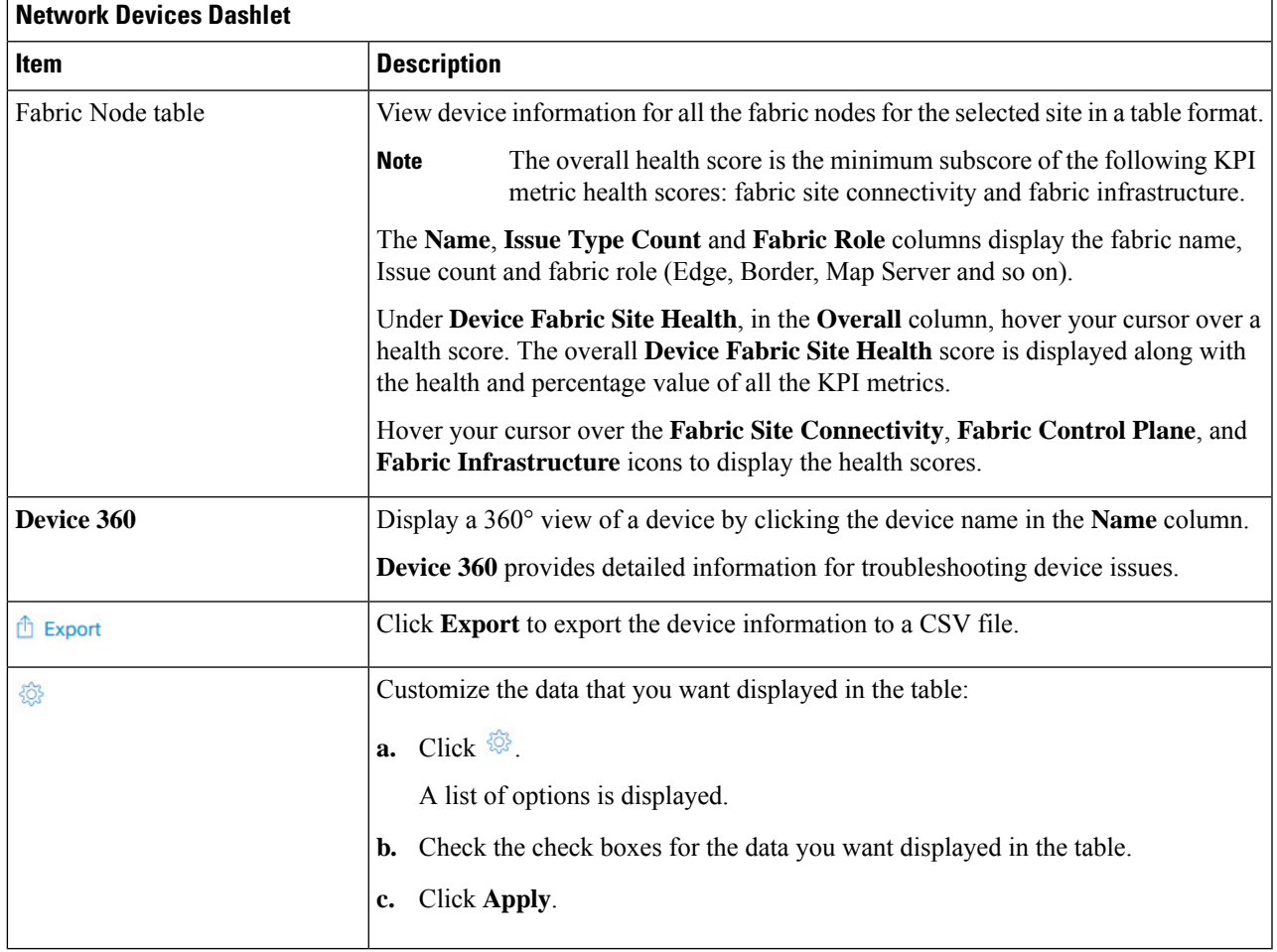

# <span id="page-12-0"></span>**Monitor the Health of a Transit and Peer Network**

Use this procedure to view the details about a specific transit network.

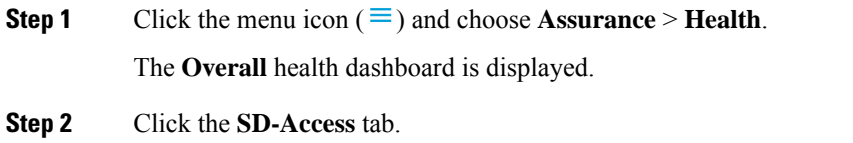

The **SD-Access** health dashboard appears.

**Step 3** In the **Transit and Peer Network** table, click the name of a transit. The **Transit Site 360** window appears, which provides a 360° view of the fabric site.

#### **Figure 3: Transit 360**

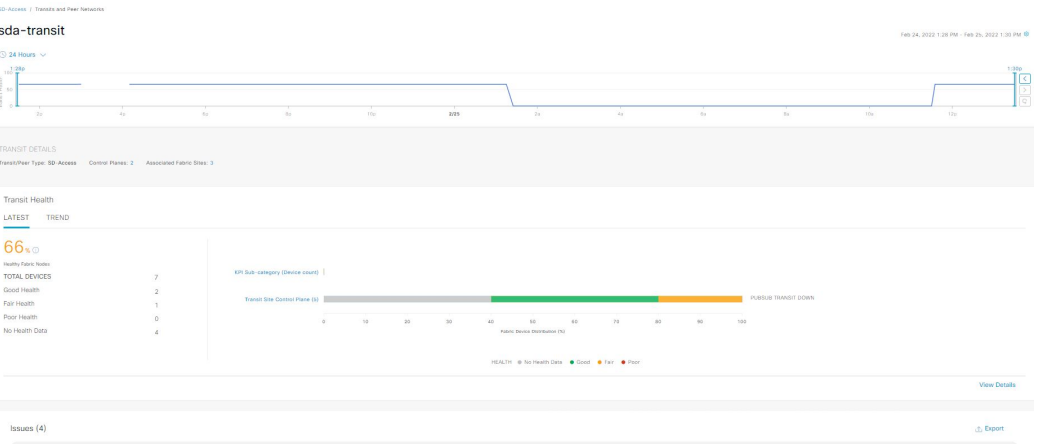

- **Step 4** Click the time range setting (**S**) at the top-left corner to specify the time range for the data that you want displayed in the window:
	- a) From the drop-down list, choose a time range: **3hours 24 hours**, or **7 days**.
	- b) Specify the **Start Date** and time; and the **End Date** and time.
	- c) Click **Apply**.

**Step 5** Use the health timeline slider to view the health score for a more granular time range and to view quality information.

Hover your cursor within the timeline to view the following information:

**Transit Network Health**: Health is the percentage of healthy fabric nodes in this site; it does not include device health of control planes. Fabric Sub Category Health is the minimum of underlying KPI Scores.

**Transit Site Control Plane**: Lists the KPI subcategory such as LISP and PubSub session of the transits. If the Transit health score is low, click **View Device List** to display a list of devices that contribute to the low score and their associated down sessions. Click of the hyperlinked name of the device to display device information.

- Click the Latest and Trend tabs to change the scope of data displayed in the category:
- Latest: Displays the data from the selected time window in the timeline on the top of the window.
- Trend: Displays data from the last 24 hours.
- **Step 6** Use the **Transit Health** area, below the timeline, to view the following information:

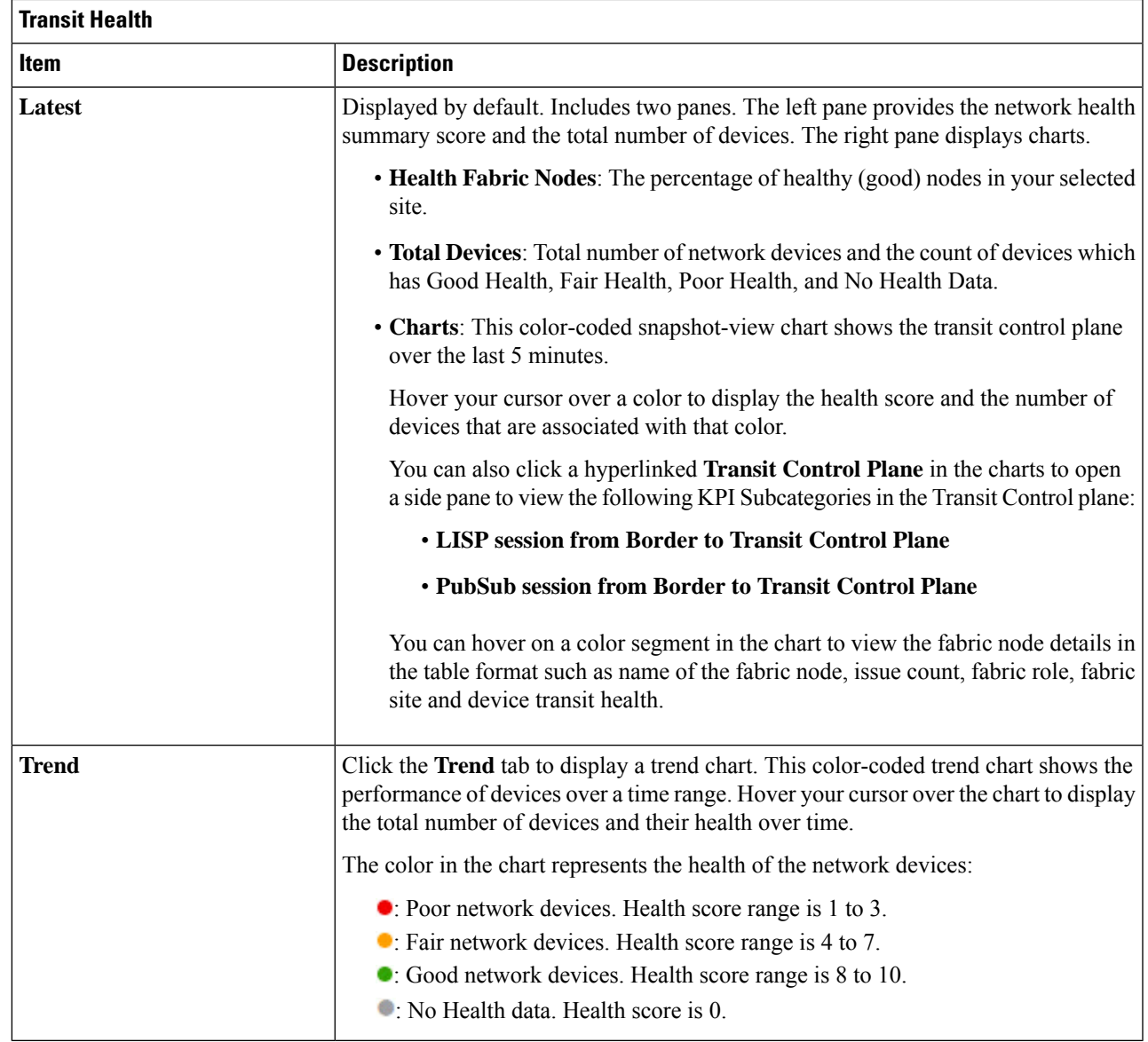

**Step 7** Use the **Top 10 Issue Types** area to view the following information:

### **Issues**

Displays any issues that must be addressed. Issues are listed based on the timestamp. The most recent issue is listed first.

Click an issue to open a slide-in pane to view the corresponding details, such as the description of the issue, impact, and suggested actions.

From the slide-in pane, you can do the following:

- To resolve an issue:
- **a.** From the drop-down list, choose **Resolve**.
- **b.** To view the list of issues that have been resolved, click **Resolved Issues**.
- To ignore an issue:
- **a.** From the drop-down list, choose **Ignore**.
- **b.** Set the number of hours to ignore the issue on the slider.
- **c.** Click **Confirm**.
- **d.** To view the list of issues that have been ignored, click **Ignored Issues**.

For information about the types of issues, see View and [Manage](b_cisco_dna_assurance_2_3_4_ug_chapter13.pdf#nameddest=unique_122) Issues.

#### **Step 8** Use the **Associated Fabric Sites** dashlet for the following functionality:

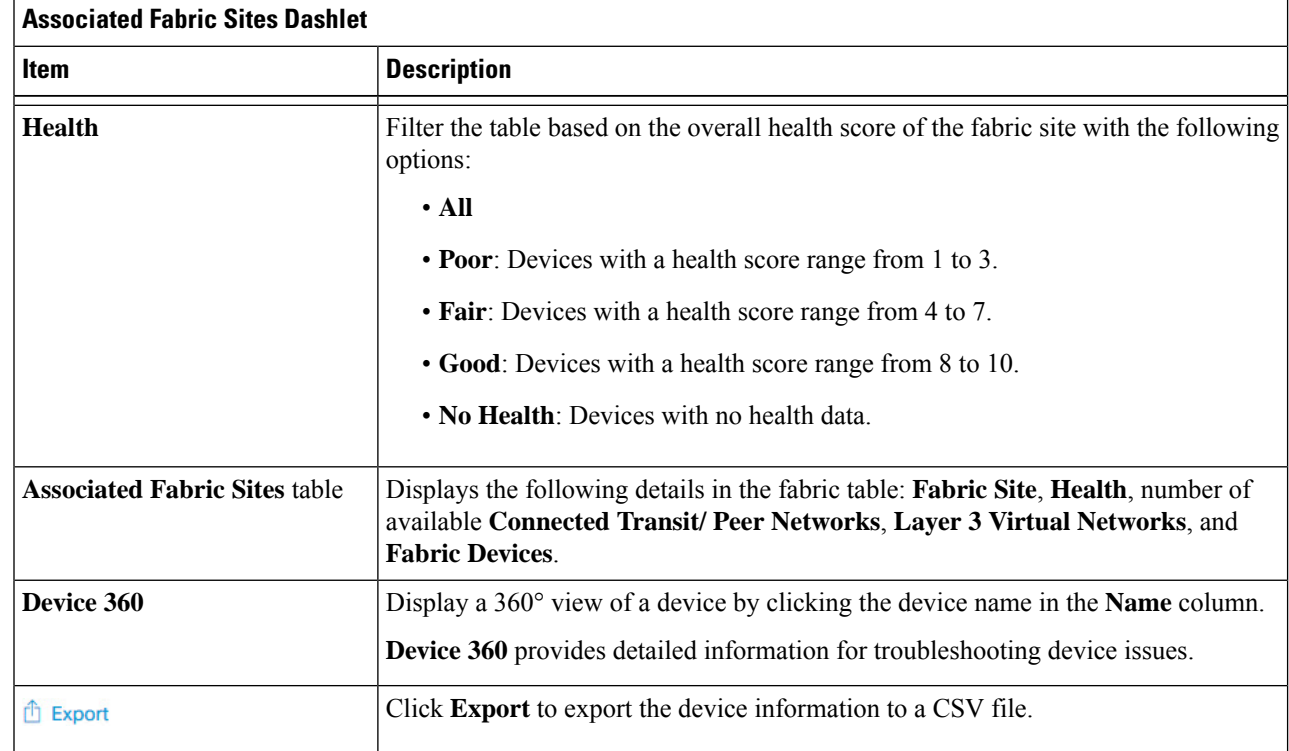

 $\overline{\phantom{a}}$ 

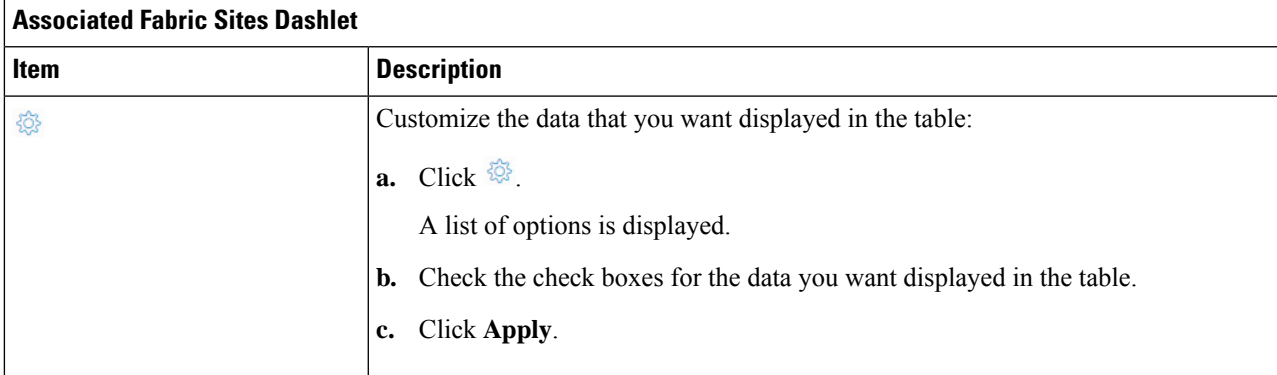

## **Step 9** Use the **Fabric Nodes** dashlet for the following functionality:

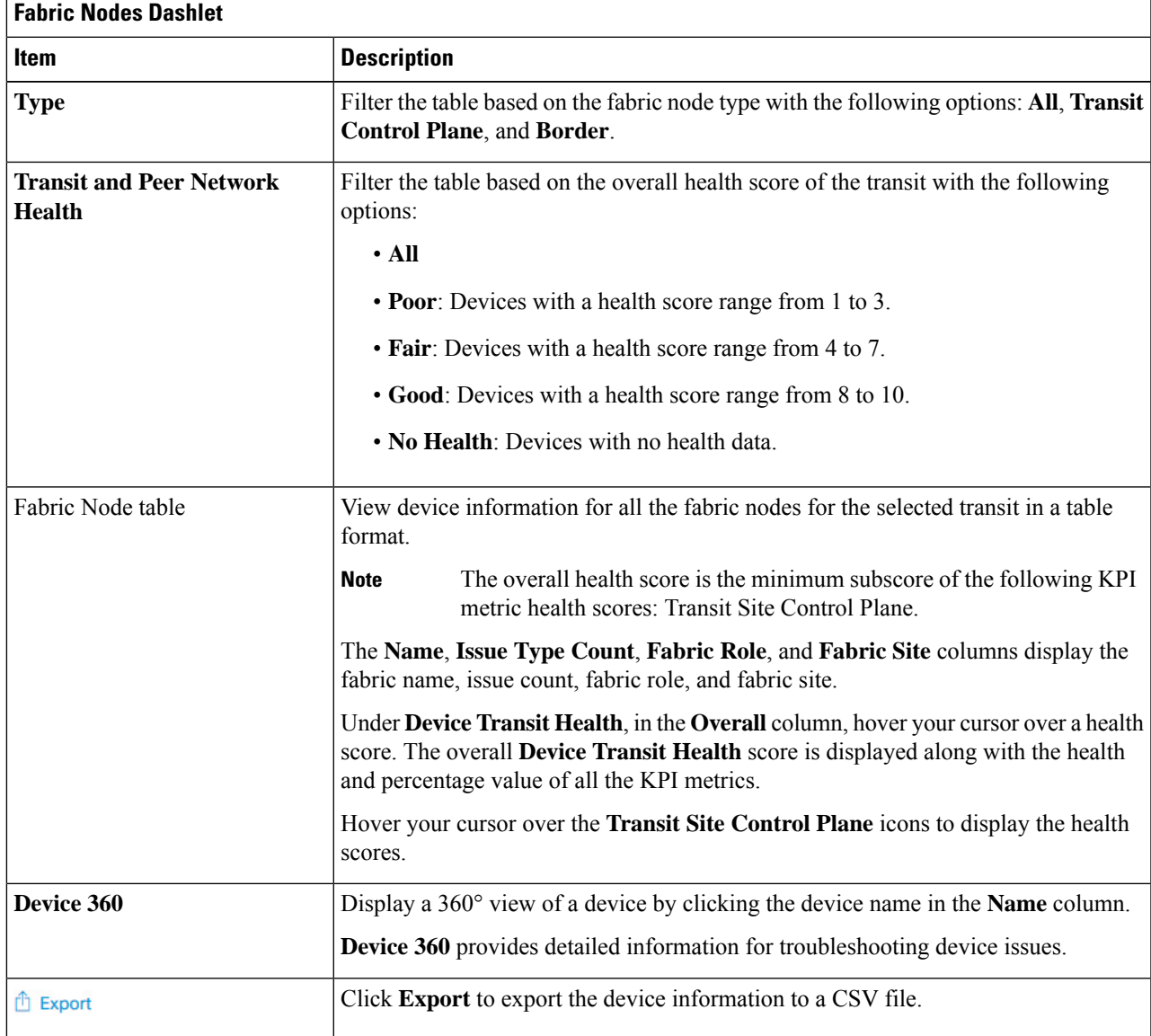

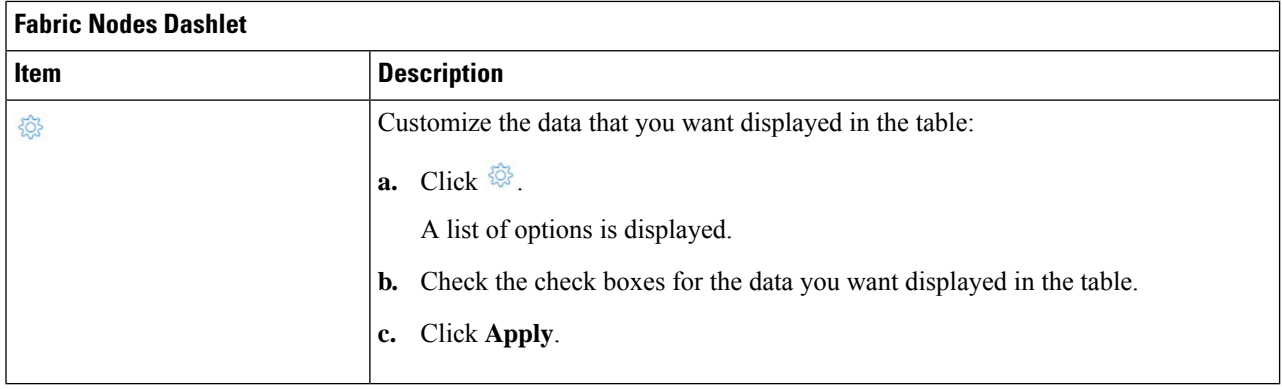

# <span id="page-17-0"></span>**Monitor the Health of a Virtual Network**

Use this procedure to view details about a specific virtual network.

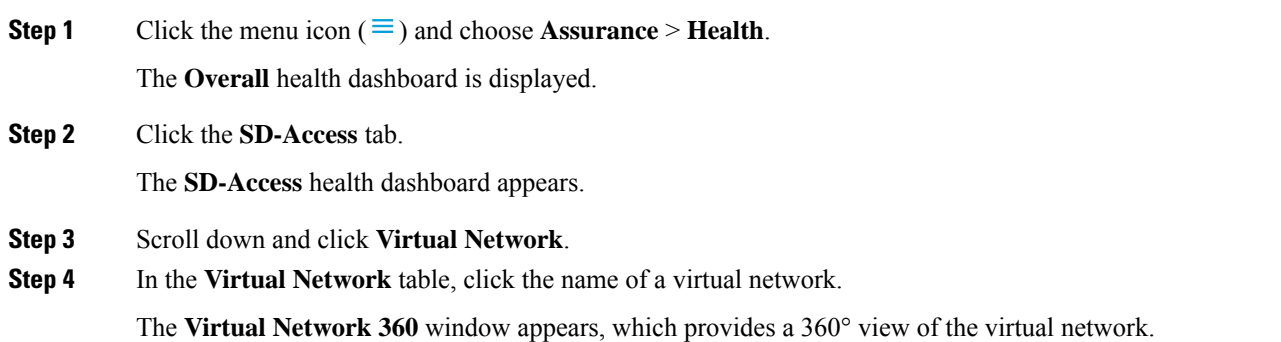

#### **Figure 4: Virtual Network 360**

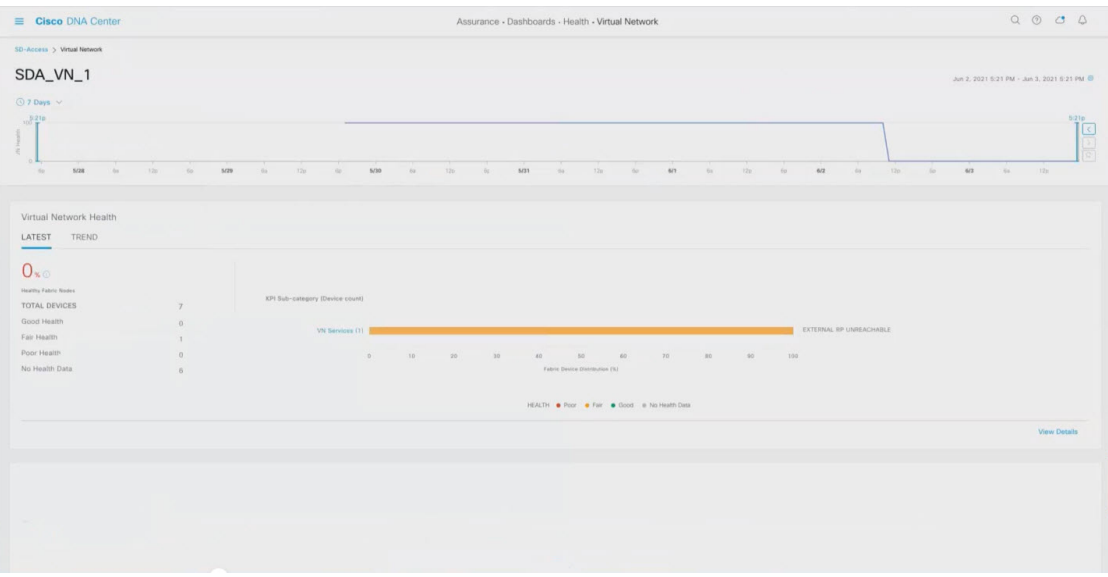

- **Step 5** Click the time range setting ( $\heartsuit$ ) at the top-left corner to specify the time range for the data that you want displayed in the window:
	- a) From the drop-down menu, choose a time range: **3 hours**, **24 hours**, or **7 days**.
	- b) Specify the **Start Date** and time; and the **End Date** and time.
	- c) Click **Apply**.
- **Step 6** Use the virtual network health timeline slider to view the virtual network's health score for a more granular time range and to view the virtual network's quality information.

Hover your cursor within the timeline to view the following information:

**Virtual Network Health**: Health score is the percentage of healthy devices in the VN. VN Category Health is the minimum of corresponding sub-category KPI scores. **VN Services** Category includes **Multicast (external RP)** and **Default Route Registration** and VN Control Plane.

If the VN health score is low, click **View Device List** to display a list of devices that contribute to the low score and their associated down sessions. Click of the hyperlinked name of the device to display device information.

You can click and drag the timeline boundary lines to specify the time range. This sets the context for the data that is displayed in the 360 window.

- Click the Latest and Trend tabs to change the scope of data displayed in the category:
- Latest: Displays the data from the selected time window in the timeline on the top of the window.
- Trend: Displays data from the last 24 hours.

**Step 7** Use the **Virtual Network Health** area, below the timeline, to view the following information:

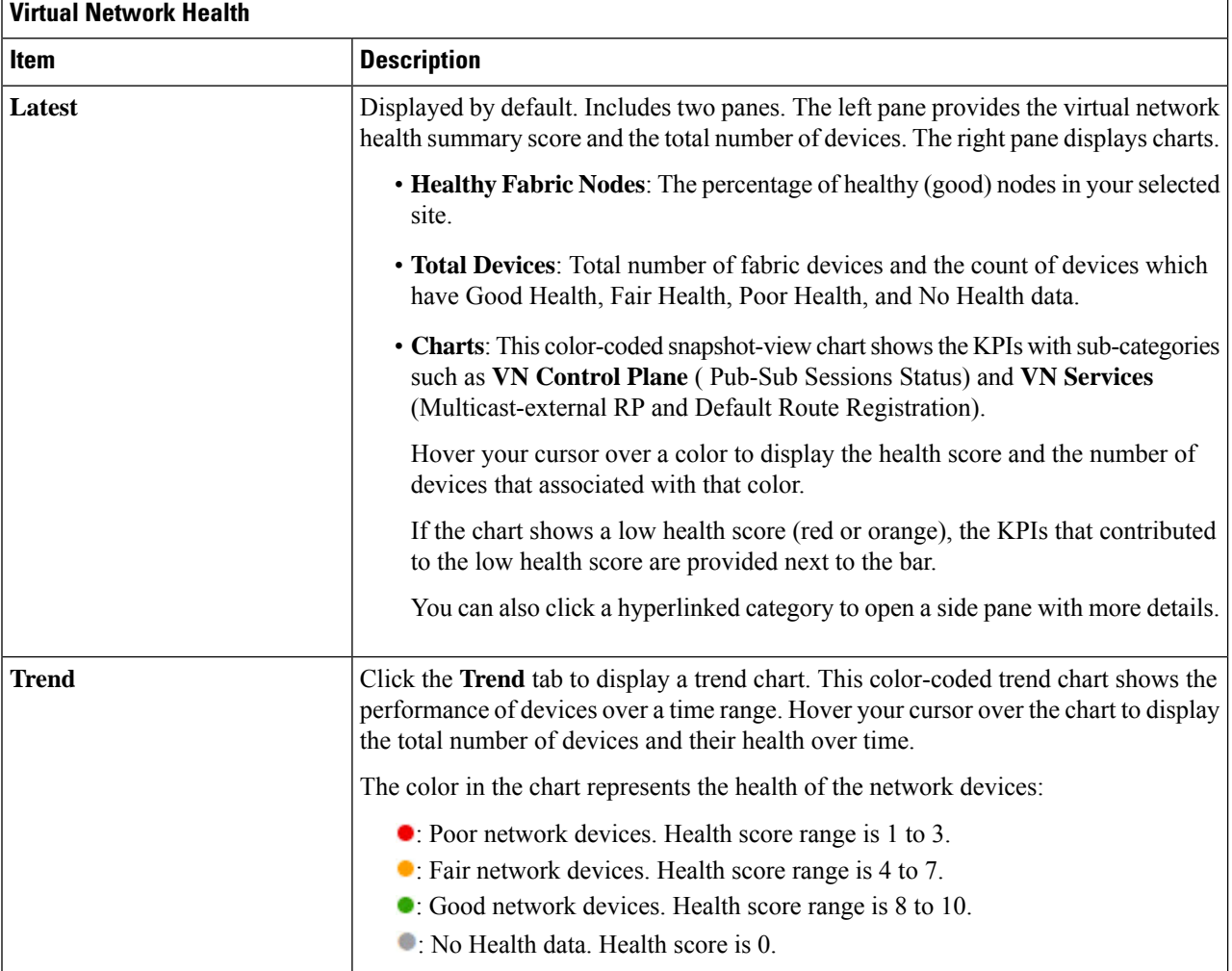

**Step 8** Use the **Top 10 Issue Types** area to view the following information:

### **Issues**

Ш

Displays any issues that must be addressed. Issues are listed based on the timestamp. The most recent issue is listed first.

Click an issue to open a slide-in pane to view the corresponding details, such as the description of the issue, impact, and suggested actions.

From the slide-in pane, you can do the following:

- To resolve an issue:
	- **a.** From the drop-down list, choose **Resolve**.
	- **b.** To view the list of issues that have been resolved, click **Resolved Issues**.
- To ignore an issue:
- **a.** From the drop-down list, choose **Ignore**.
- **b.** Set the number of hours to ignore the issue on the slider.
- **c.** Click **Confirm**.
- **d.** To view the list of issues that have been ignored, click **Ignored Issues**.

For information about the types of issues, see View and [Manage](b_cisco_dna_assurance_2_3_4_ug_chapter13.pdf#nameddest=unique_122) Issues.

#### **Step 9** Use the **Virtual Network Devices** dashlet for the following functionality:

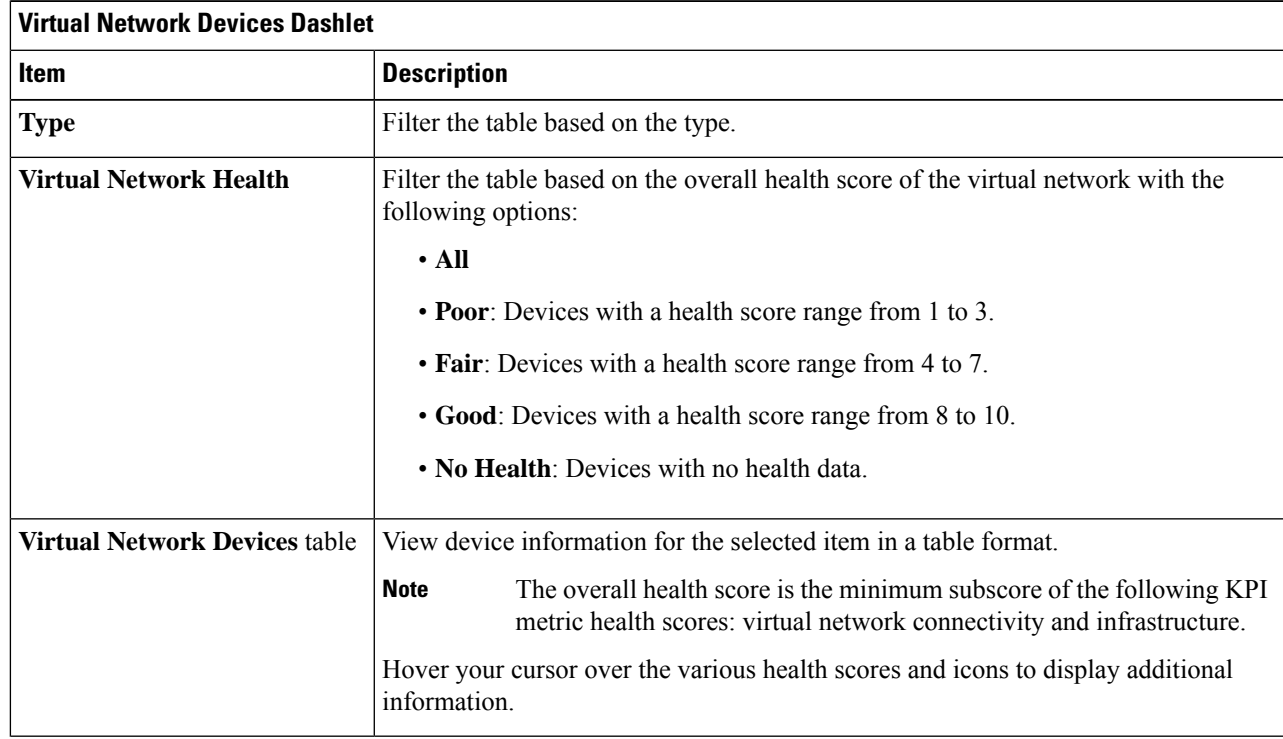

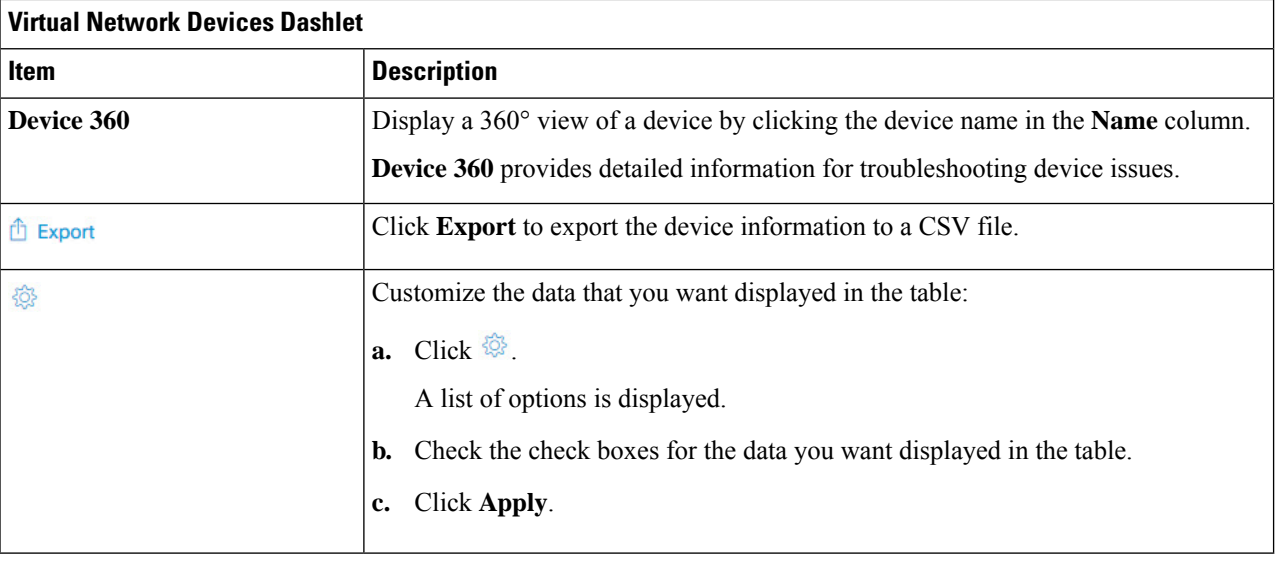

# <span id="page-21-0"></span>**Virtual Network Health Score**

Currently, the Multicast VN service is the only KPI that contributes to the VN health score.